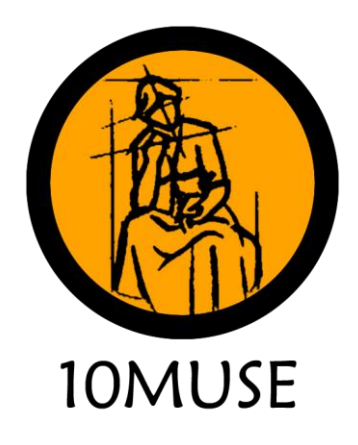

# **Movies & TV-Shows**

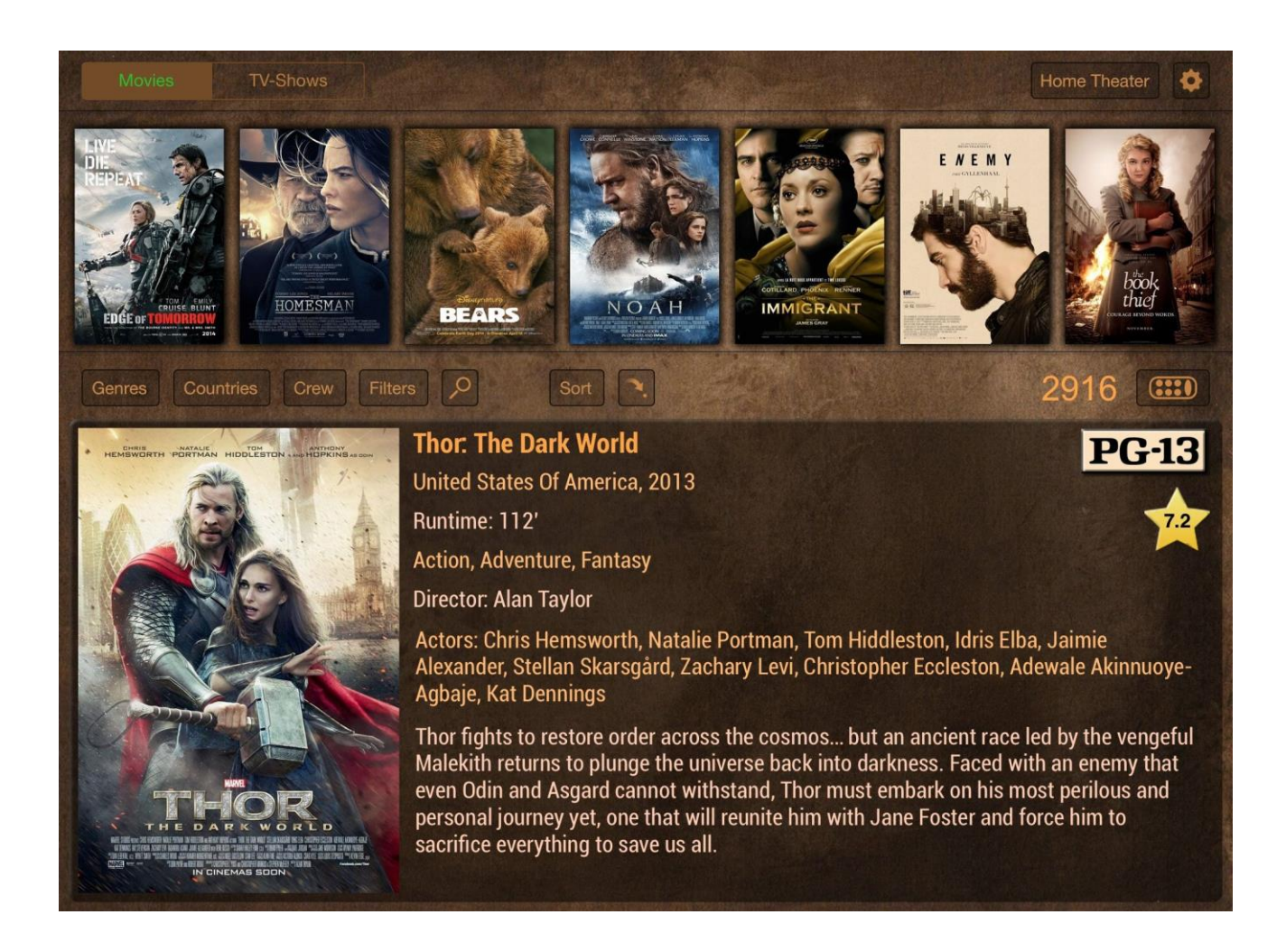

# **Inserting Movies – The Assistant**

The assistant is available for every shared folder that has been declared as 'Movies'. It will scan the<br>shared folders for movie files and make suggestions with TMDB links according to the filenames. It shared folders for movie files and make suggestions with TMDB links according to the filenames. It will then automatically download information and images from TMDB, Rotten Tomatoes and IMDb. Tomatoes and IMDb.

- o The Adjustment Bureau (2011)<br>
o Company of Heroes (Video 2013)
	- <sup>o</sup> Company of Heroes (Video 2013)
	- <sup>o</sup> The Debt (I) (2010)

For all of the above examples the Assistant will be able to extract the movie title and the year. The year will be sent to the TMDB search engine as an extra parameter, which will drastically reduce the number of returned movies. of returned movies.

First, the shared folder will be scanned for supported files. For details about the supported file types look at the 'Scanning' section. at the 'Scanning' section.

- $\circ$  The left list box will list files that already exist in the database.<br> $\circ$  The middle list box will list files that the assistant will help inser
	- <sup>o</sup> The middle list box will list files that the assistant will help insert into the database

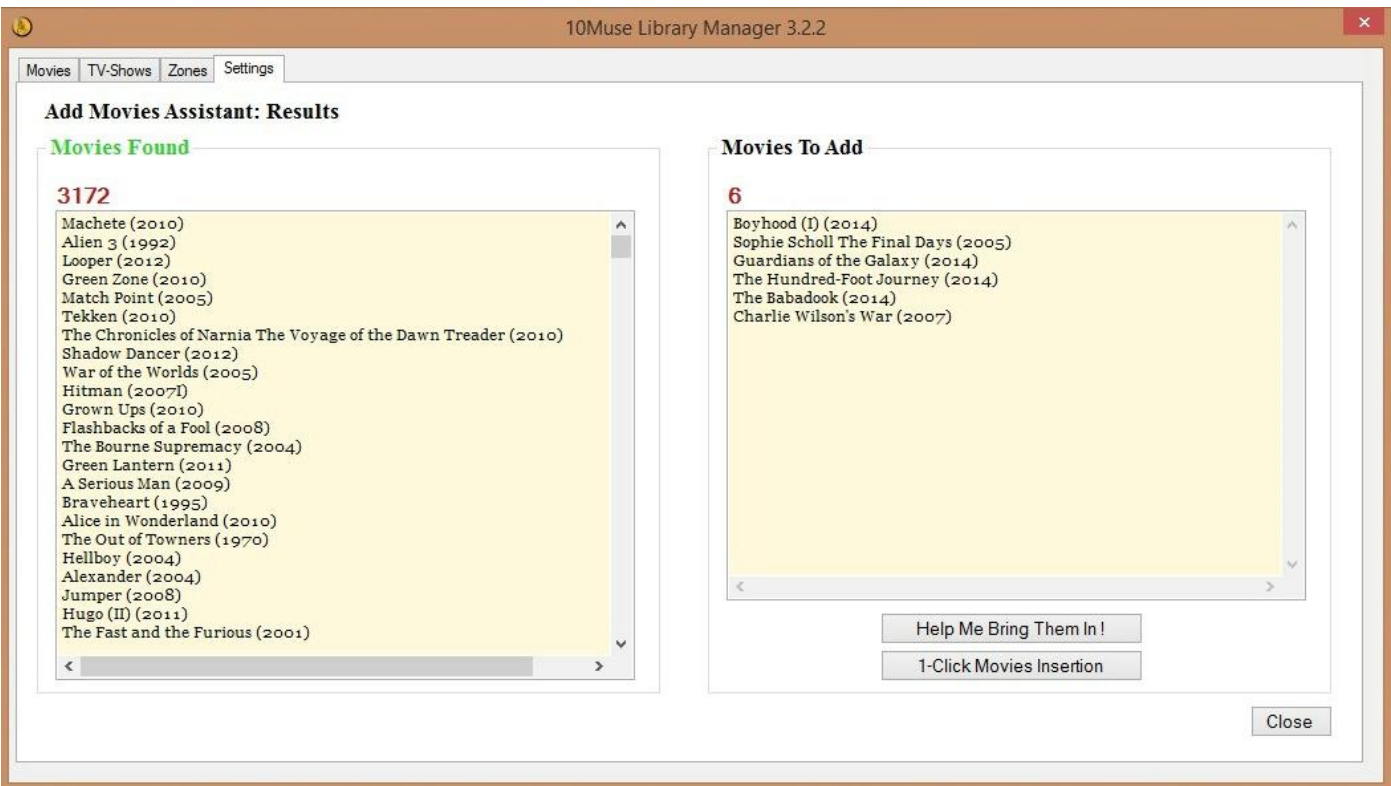

The '*1-Click Movies Insertion*' option will try to identify the movies and download all info in one step. To single result will be inserted. Movies that return multiple or zero results will be ignored. They can be brought in with the 'Help Me Bring Them In' option. brought in with the '*Help Me Bring Them In*' option.

The '*Help Me Bring Them In*' option will present all results for every movie and ask for user input to then download info and images for all the identified movies. If a movie cannot be identified, you can then dominical info and images for all the identified movies. It a movie cannot be identified, you can<br>always innut your own search string and click 'Refresh' to get new results always input your own search string and click '*Refresh*' to get new results.

# **Managing the library**

Navigation<br>The box 'Filters' lists various filters that can be used to ease navigation. Upon clicking on a filter, the box '*Values'* will be populated with all the unique values found in the collection for the selected filter. Clicking on a value will show only the corresponding movies. on a value will show only the corresponding movies.

 $T_{\rm eff}$  is always a dash ( $\gamma$ ), representing "All movies".

The '*Search Titles*' textbox below the Movies Table is practically one more filter. It searches the fields only the movies that contain it. The search is NOT case sensitive, you can search with capital letters without the need to change case. without the need to change case.

One more filter can be found inside the Crew tab, next to the Actors and Directors names.<br>It will display only the movies of the corresponding actor or director. It will display only the movies of the corresponding actor or director.

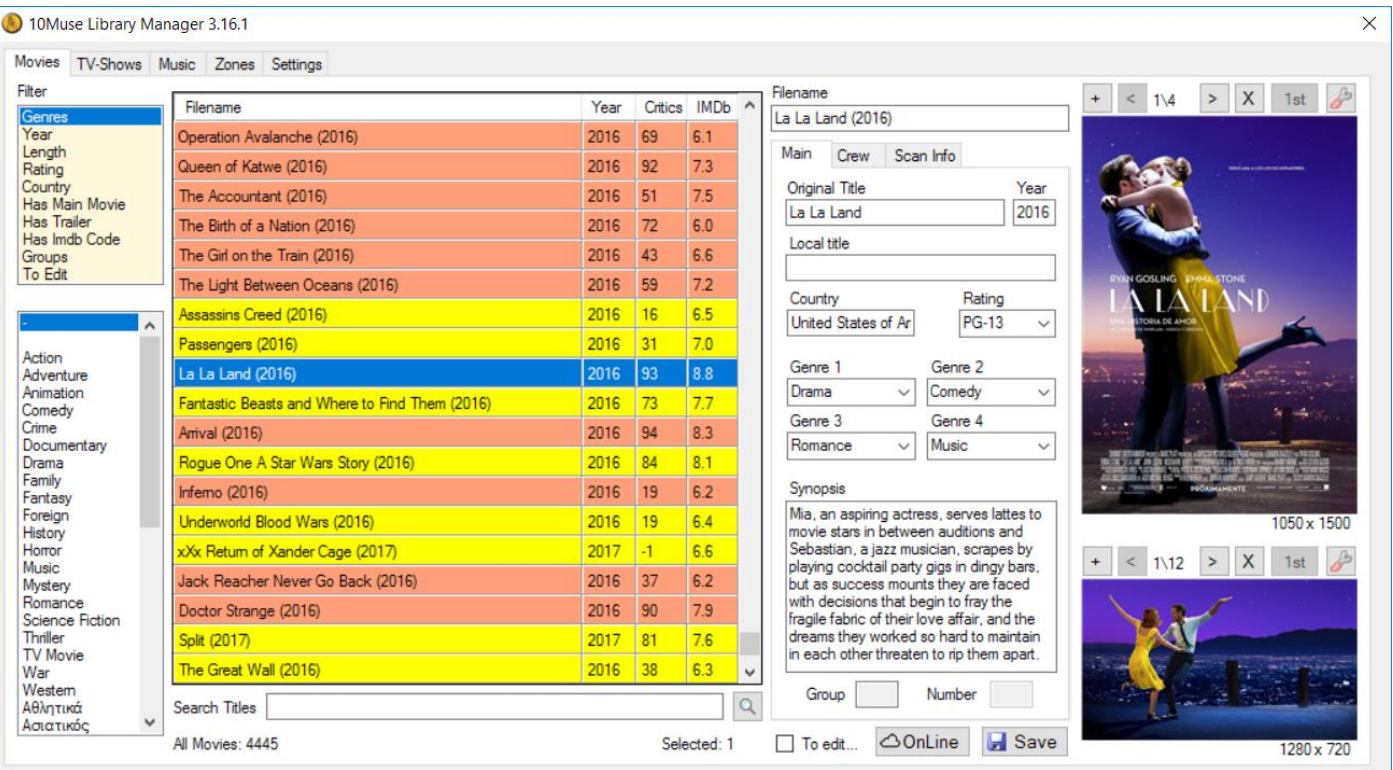

Editing<br>Every piece of movie info is editable, except the Rotten Tomatoes and IMDb Ratings. Every process informations cannotic, ensuper the richter conductor and interest indicates.<br>Unon editing a field the 'Save' button will save the changes to the database Upon editing a field, the 'Save' button will save the changes to the database.

The checkbox titled "*To Edit*" is an auxiliary tool to get entries marked. All marked entries can be shown with use of the "*To Edit*" filter. This info does not get exported to the iPad.

## The 'Filename' field

The '*Filename*' field filename. If you try to change the filename string to a string that another entry has as '*Filename'*, you will get a warning and the change will not be executed. This is also the field responsible for the connection of the library to the media files. For the movies to get scanned, the filenames (or folder names) of the media on your NAS must be the same as the value of the corresponding *Filename* field in the library (more info on your NAS must be the same as the value of the corresponding *Filename* field in the library (more info in '*Scanning*').

Images

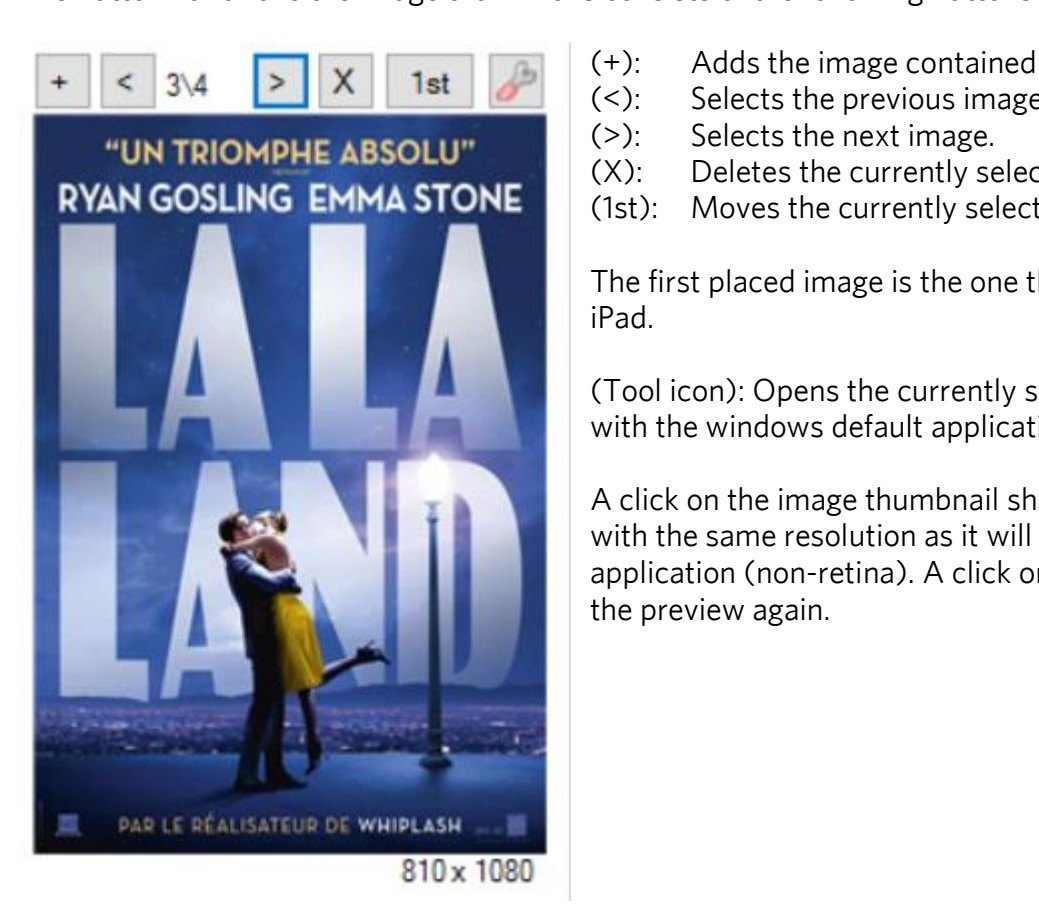

- $(+):$  Adds the image contained in the clipboard.<br> $(<)$ : Selects the previous image.
	-
- $(>)$ : Selects the next image.
- $(X)$ : Deletes the currently selected image.

 $(1st):$  Moves the currently selected image to the first place. (1st): Moves the currently selected image to the first place.

The first placed image is the one that will be exported to the iPad. iPad.

(Tool icon): Opens the currently selected image for editing with the windows default application. with the windows default application.

A click on the image thumbnail shows a preview of the image with the same resolution as it will be presented from the iPad application (non-retina). A click on the preview image hides application (non-retina). A click of preview in the preview individual to the preview in the preview in the pr the preview again.

## $\mathcal{L}$  United the context menus of  $\mathcal{L}$

With the 'Group' function, multiple entries can be grouped together so they appear as a single entry on the iPad application. the iPad application.

From the 2nd disc on, images (cover and fanart) are optional.

 $T$ affect what the user sees on the iPad app.

To add or remove discs from a group, the entries have to be ungrouped and regrouped with the new wished entries.

**Scanning** The 'Scan Servers' function looks for the '*Filename*' field of the selected library's movie entries inside the defined Movie (for main movie) and Trailer (for trailers) folders. If a main movie is found, the files are analyzed, populating the Scan Info Tab with the gathered information. The corresponding line entries inside the movies Table get a different color depending on the movie format. inside the movies Table get a different color depending on the movie format.

The *Insert Movies Assistant* automatically populates the '*Filename*' field with the filename of the found (or vice versa). (or vice versa).

The fact that movie entries are not bound to full paths, allows users to easily move their files in different folders or copy them to a new server without losing the linking to the database. A simple rescan will update all paths. update all paths.

The following formats are supported:<br>(In the list below 'filename' represents the value of the 'Filename' field) (In the list below 'f*ilename*' represents the value of the '*Filename*' field)

- 
- o BDMV The scanner looks for "filename\BDMV\index.bdmv"<br>o VIDEO TS The scanner looks for "filename\VIDEO TS\VIDEO T o VIDEO\_TS The scanner looks for "filename\VIDEO\_TS\VIDEO\_TS.IFO"<br>o mkv The scanner looks for "filename.mkv"
- o mkv The scanner looks for "filename.mkv"<br>  $\sim$  Iso\* The scanner looks for "filename iso"
- The scanner looks for "filename.iso"

Further extensions supported: avi,  $\frac{1}{2}$ ,  $\frac{1}{2}$ ,  $\frac{1}{2}$ ,  $\frac{1}{2}$ ,  $\frac{1}{2}$ ,  $\frac{1}{2}$ ,  $\frac{1}{2}$ ,  $\frac{1}{2}$ ,  $\frac{1}{2}$ ,  $\frac{1}{2}$ ,  $\frac{1}{2}$ ,  $\frac{1}{2}$ ,  $\frac{1}{2}$ ,  $\frac{1}{2}$ ,  $\frac{1}{2}$ ,  $\frac{1}{2}$ ,  $\frac{1}{2}$ ,

As a result the 'Only HD' filter on the iPad application may not show all High Definition movies.

TIP: *To get the most out of your 10Muse system, rip your movies as "Main Movie only" without including the barraphier movie starts directly. For the extra disc material you would like to put into the system, we recommend the multidisc function. multidisc function.*

Scan Info fields are non-editable except for the '*Duration*' field. The reason for that is that the duration Menu rips. In these cases it can be filled manually. For convenience, you can use the play button next to the field, which will start playback with your default windows player, where you can quickly check the total time and input it into the 'Duration' field. total time and input it into the '*Duration*' field.

Incremental Scanning<br>For the purpose of speeding rescanning, if a movie is found at the same location and the same format as when it was previously scanned, the movie will not be analyzed again and the 'Scan Info' of the last scan will he kent will be kept.

If itse than 20 entries are selected (or a single TV-Show), scanning will not be incremental, all found<br>movies will be analyzed regardless of nast scan results movies will be analyzed regardless of past scan results.

Scanning of TV-Shows episodes<br>The shared folder(s) for TV-Shows are defined as 'TV-Shows' in the Settings tab. Inside the shared folders every show lies in it's own folder, named as the 'Foldername' field in 'Library Manager' (see screenshot below).

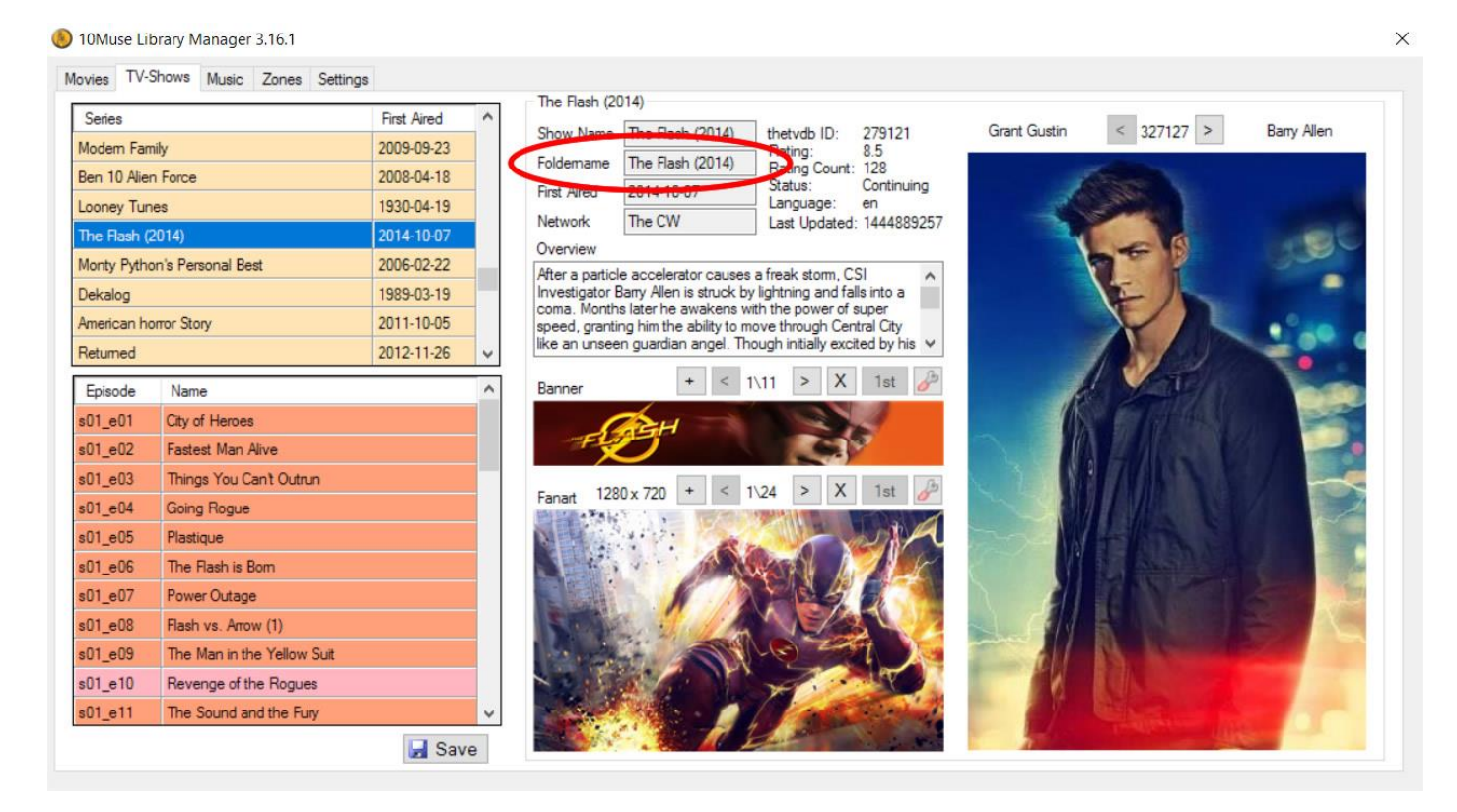

enisodes to get scanned their filenames must contain one of the strings of the "Possible Paths" field ( episodes to get scanned, their filenames must contain one of the strings of the "Possible Paths" field (see screenshot below).

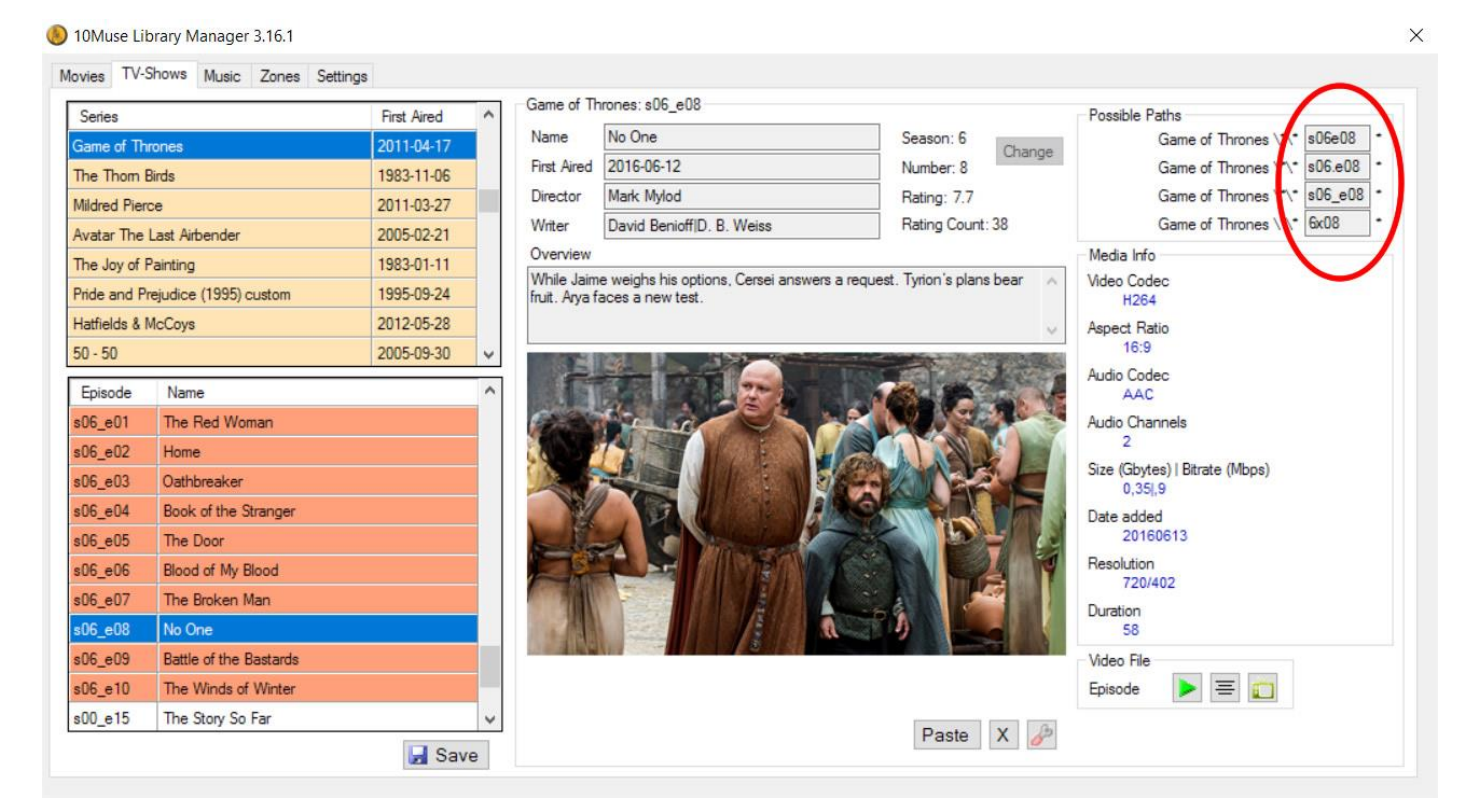

## Scanning of Trailers

 $T_{\rm{max}}$  and the 10Muse system in the 10Muse system in two different ways (which can be used concurrently):

- Trailer files inside their own 'Trailers' folder. The shared folder has to be defined as 'Trailers' in the Settings tab and the trailer files \folders names have to match the Filename field.
- Firailer files inside a 'Movies' shared folder with one of the predefined suffixes. 2 suffixes are<br>supported: 'trailer' and ' trailer' NOT case sensitive supported: 'trailer' and '\_trailer'. NOT case sensitive.

- Examples for the *iTrailers folder*<br>
Trailers Folder\Transformers (2007)\Transformers (2007).mov<br>
Examples for final and the *TS* VIDEO TS VIDEO TS IFO
	- \TrailersFolder\Transformers (2007)\VIDEO\_TS\VIDEO\_TS.IFO
	- \MoviesFolder\Transformers (2007)\_Trailer.mkv
	- \MoviesFolder\Transformers (2007)\Transformers (2007)trailer.mov

## **Trailers Download**

The Trailers Download functions will gather YouTube trailers information from TMDB, download the  $\frac{1}{2}$  Selected trailer, rename it using the 'Filename' field and convitinto the defined trailers folder selected trailer, rename it using the 'Filename' field and copy it into the defined trailers folder.

Definition of at least one trailers folder is required. In case more trailers folders are defined, the first (top) will be used. Make sure you also have written to that folder.

There are two ways to download trailers (see screenshots below):<br>1. For movies that already exist in the database and have no trailer, a 'search trailer' icon will appear under 'Scan Info'.

2. The latest movies can be added with the 'Popular', 'Upcoming' and 'Now Playing' buttons under <sup>2</sup><br>2. This will also download movie info and images

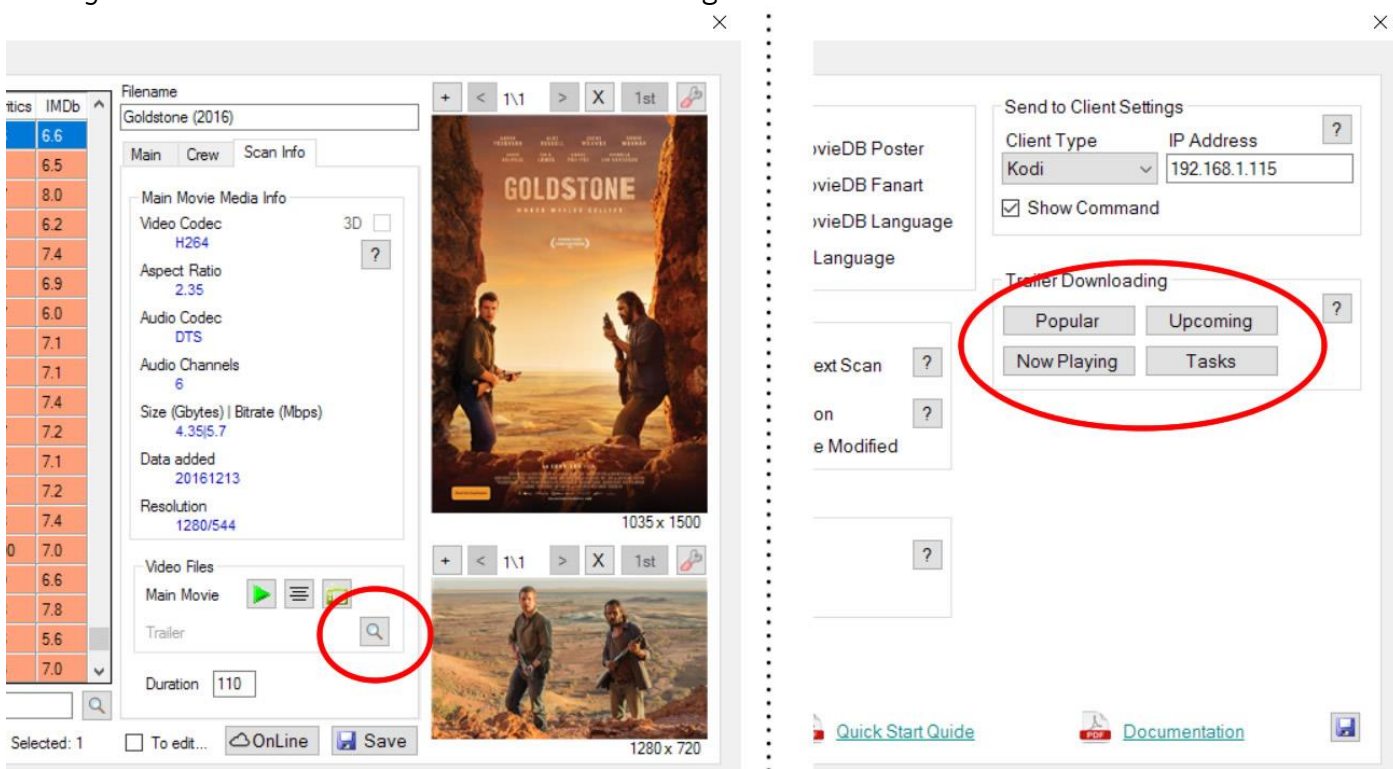

The '*Popular*', '*Upcoming*' and '*Now Playing*' buttons will present movie suggestions by using  $\frac{1}{2}$  and  $\frac{1}{2}$  are  $\frac{1}{2}$  and  $\frac{1}{2}$  appear only if  $\frac{1}{2}$  and  $\frac{1}{2}$  are  $\frac{1}{2}$ 

- They do not already exist in the Library Manager database
- They have at least one High Definition trailer
- They have complete Info (year, country, genres, crew, plot) and Poster.

**Exporting**<br>To avoid the inconvenient use of iTunes, the transfer of the files to the iPad is achieved through use of the Dropbox service. The Export functions prepare the iPad files (databases and images) and upload them to *Dropbox.* With a tap of the 'Dropbox Update' button on the iPad app, the exported files get wirelessly downloaded into the iPad.

Only movies with either a main movie, a trailer or both will be exported. For TV-Shows, only scanned episodes will be exported and shows with at least one scanned episode. episodes will be exported and shows with at least one scanned episode.

When exporting an updated library, 'Library Manager' remembers the last exported files and exports files only for new movies or for movies that have their selected images (cover or fanart) changed. In addition, the "Dropbox Update" function of the iPad app checks and compares the files in the cloud and only downloads files that are either new or changed. As a result, exporting an updated library is fast, regardless of the total size of the library. regardless of the total size of the library.

The transfer of the exported files to the iPad serves two purposes: First, by having databases and images locally saved, the iPad app's UI operates fast and smoothly. Second, it makes the iPad app's usage independent of any other application or PC. After exporting, 'Library Manager' is no longer required. On everyday use, the 10 Muse iPad app requires connection only to the streaming clients. everyday use, the 10Muse iPad app requires connection only to the streaming clients.